**Note 1:** This is a suggested testing procedure that requires a working knowledge of DOS, and a program called "FTP.exe" or "FTP.com".

**Note 2:** Please verify your FTP Server is functioning with the FTP Server Verification Pamphlet.

**Note 3:** If you do not have a FTP server running contact your local IT Administrator or use another method to retrieve your scanned document(s).

Fig. 1-1

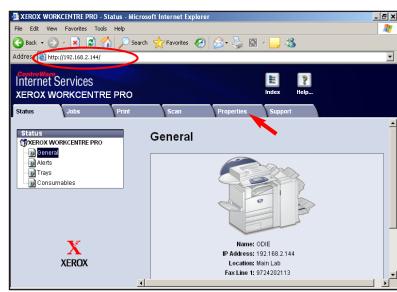

Fig. 1-2

Obtain the IP address of the WorkCentre Pro C3545 from the machine configuration report or your IT Administrator. Open your Internet browser and enter the IP address in the Address field. The Home page will be displayed. Click the **Properties**.

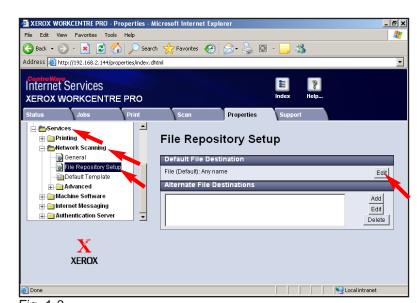

Fig. 1-3
Click on Services and Network Scanning. Click File
Repository Setup. Click Edit.

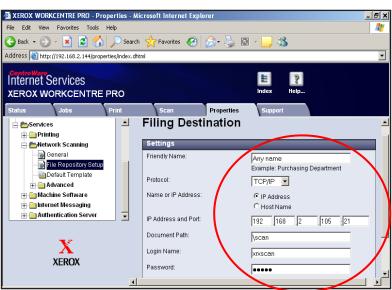

Fig. 1-4

Enter the FTP server information. Scroll down and click Apply.

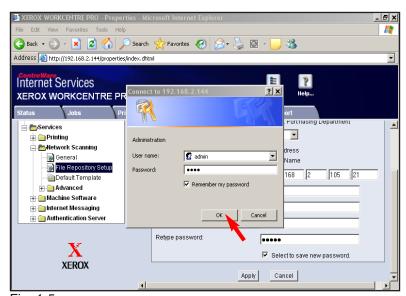

Fig. 1-5
Enter User Name and Password. Click **OK**. (See the System Administrator CD for the default User Name and Password)

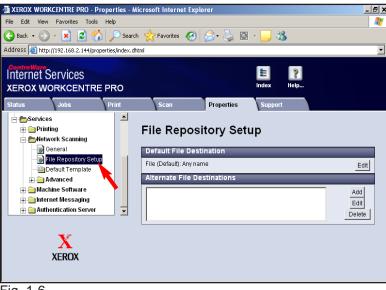

Fig. 1-6
Click **Default Template**.

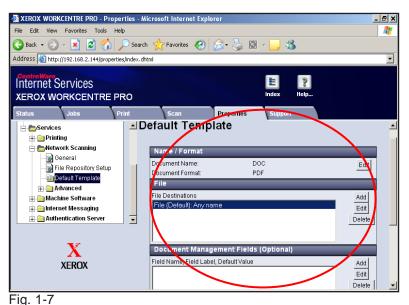

Click **Edit** to make any changes to the template settings.

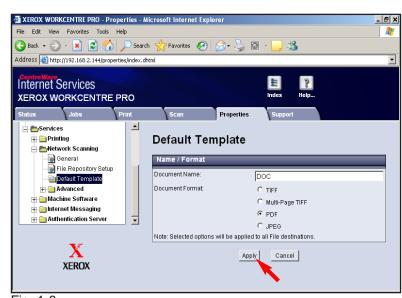

Fig. 1-8
Click **Apply** if change(s) have been made.

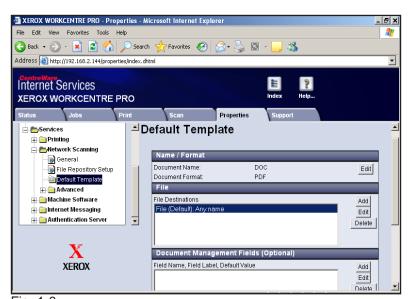

Fig. 1-9
Continue with Scan Using FTP Server Part 2 of 2.

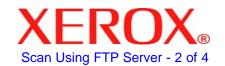

## **Quick Start Guide**

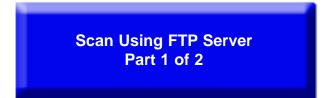

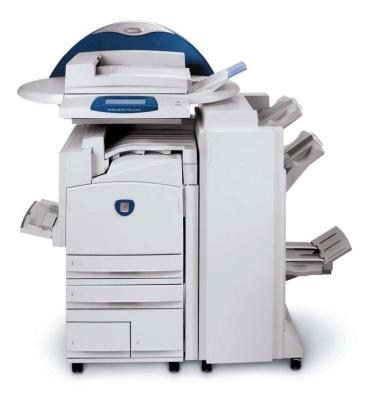

WorkCentre Pro C2128/C2636/C3545

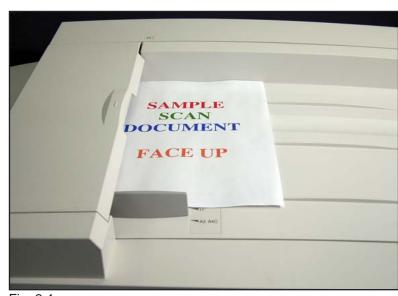

Fig. 2-1 Place document(s) on the Document Feeder or Document Glass.

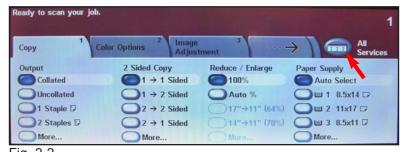

Fig. 2-2
Press All Services on the touch screen.

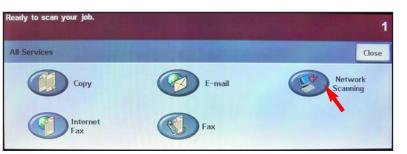

Fig. 2-3
Press **Network Scanning**.

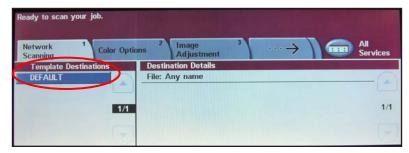

Fig. 2-4
Press **DEFAULT** template.

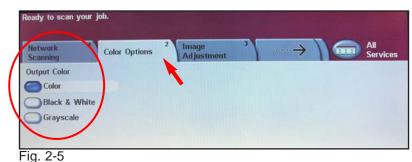

Press Color Options make changes as needed.

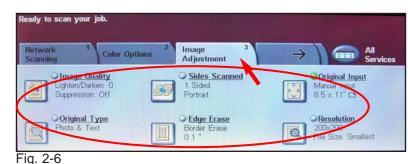

Press Image Adjustment make changes as needed.

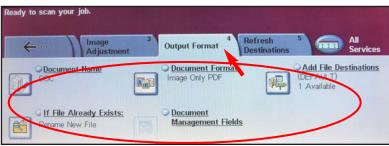

Fig. 2-7
Press Output Format make changes as needed.

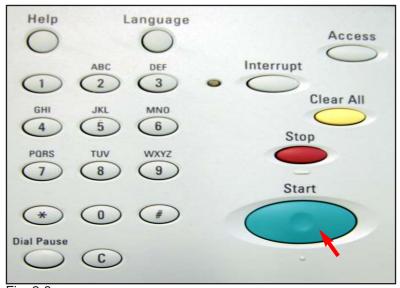

Fig. 2-8
Press Start.

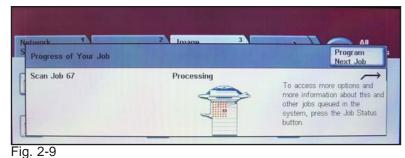

The document will be scanned.

## **Quick Start Guide**

Scan Using FTP Server Part 2 of 2

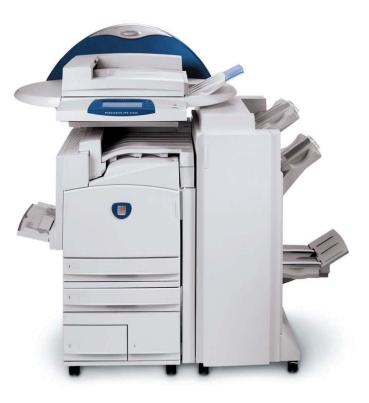

WorkCentre Pro C2128/C2636/C3545

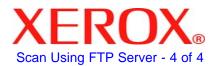